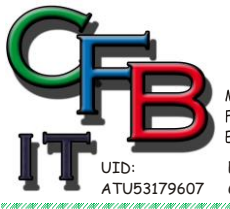

ORMATIONSTECHNOLOGIE Mobil - Telefon: +43 (0)676 / 402 84 84

Fax und Telefon: +43 (0)1 / 440 48 80 VoIP/SIP E-Mail (Skype): christian@brunner.co.at

Hackenbergweg 45 / 16<br>A-1190 Wien http://brunner.co.at

**STIAN F. BRUNNER Microsoft** 

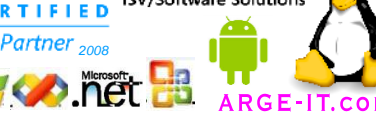

**ISV/Software Solutions** 

EDV Beratung und Dienstleistung - Schulung, Training on the Job - Datenbankdesign - Web-, Mobil-,Linux- und Windows- Applikation Online redaktionelle Belange - Mitglied beim Österreichischen Journalisten Club - Web Hosting - Außer Haus sichern am FTP-Server

CER

## **Kurznotizen StikyNot**

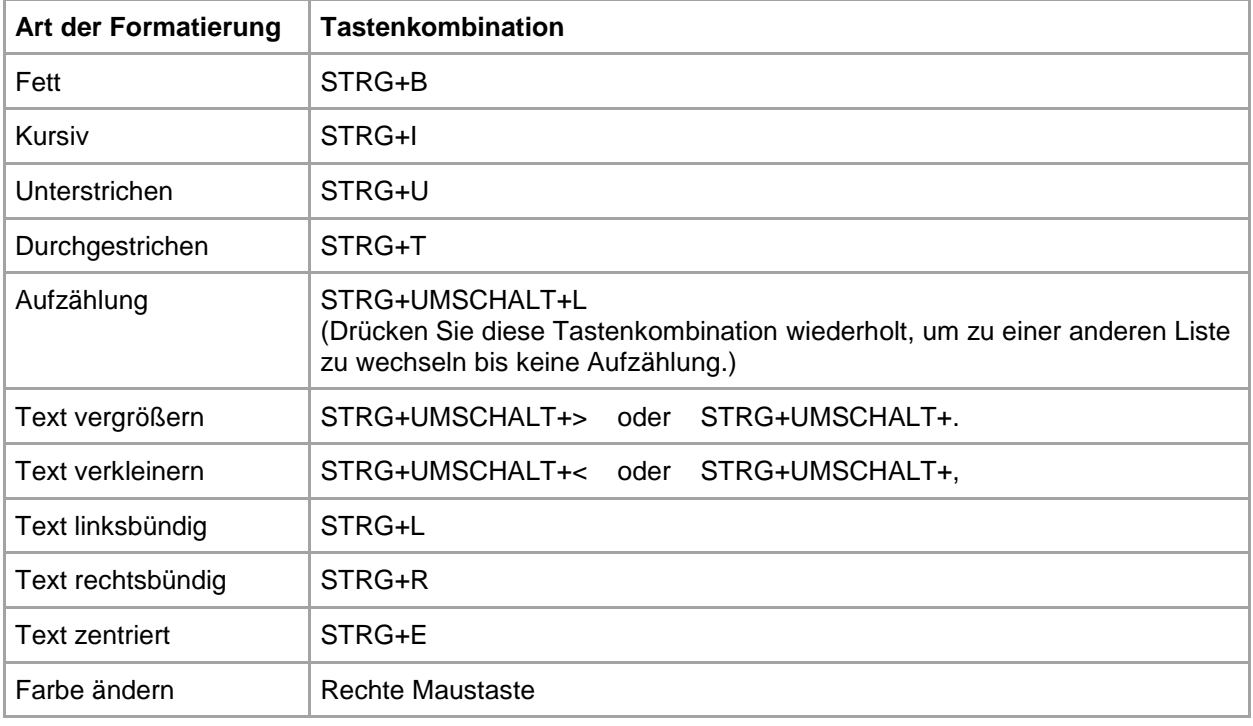

## **Font Ändern:**

**Warnung:** Sollte nur von Geübte durchgeführt werden. Sie greifen in das Betriebssystem ein und bei Fehler hat es zur Folge, dass StikyNot nicht mehr funktioniert und oder das System instabile wird.

- 1. Eingabeaufforderung (cmd.exe) als Administrator öffnen
- 2. cd\Windows\System32\de-DE wenn deutschsprachiger PC
- 3. takeown /F StikyNot.exe.mui ausführen (Eigentümer Wechsel)
- 4. Im File Browser mit rechter Maustaste auf StikyNot.exe.mui klicken dann auf Eigenschaften.
- 5. In Registrierkarte Sicherheit Administrator und den jeweiligen PC-User auf Vollzugriff setzen.
- 6. Spätesten jetzt eine Sicherungskopie erstellen.
- 7. Mit einen Editor welcher Checksummen rechnet den Font "Segoe Print" (alle) durch die gewünschte Schriftart ersetzen. (Resource Editor: wie Ultra Edit<http://www.ultraedit.com/> oder Resource Tuner von Heaven Tools [http://www.heaventools.com/download.htm\)](http://www.heaventools.com/download.htm)
- 8. Wenn das Speichern (überschreiben) nicht klappt, dann wo anders Speichern und die Original Datei löschen und die bearbeitete Datei ins Verzeichnis Windows\System32\de-DE kopieren (Administrator-Rechte)